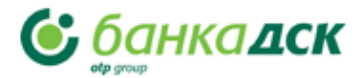

# **Инструкция**

**за работа с портала на търговеца, ползващ услугата ВПОС**

**Е-mail : ecommerce@dskbank.bg**

## **Май 2023 Дирекция "Електронни канали"**

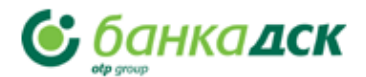

## Съдържание:

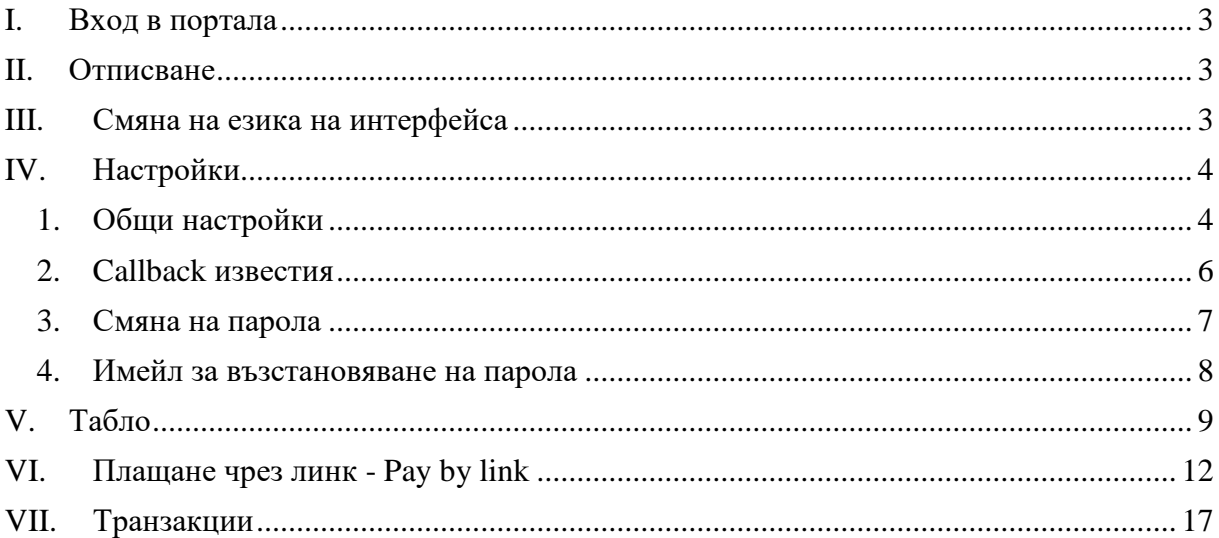

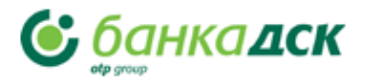

#### <span id="page-2-0"></span> $\mathbf{I}$ Вход в портала

За вписване в портала на търговеца, следвайте следните стъпки:

1. Отворете страницата за вход в портала от следния линк <https://vpos.dskbank.bg/auth/login>

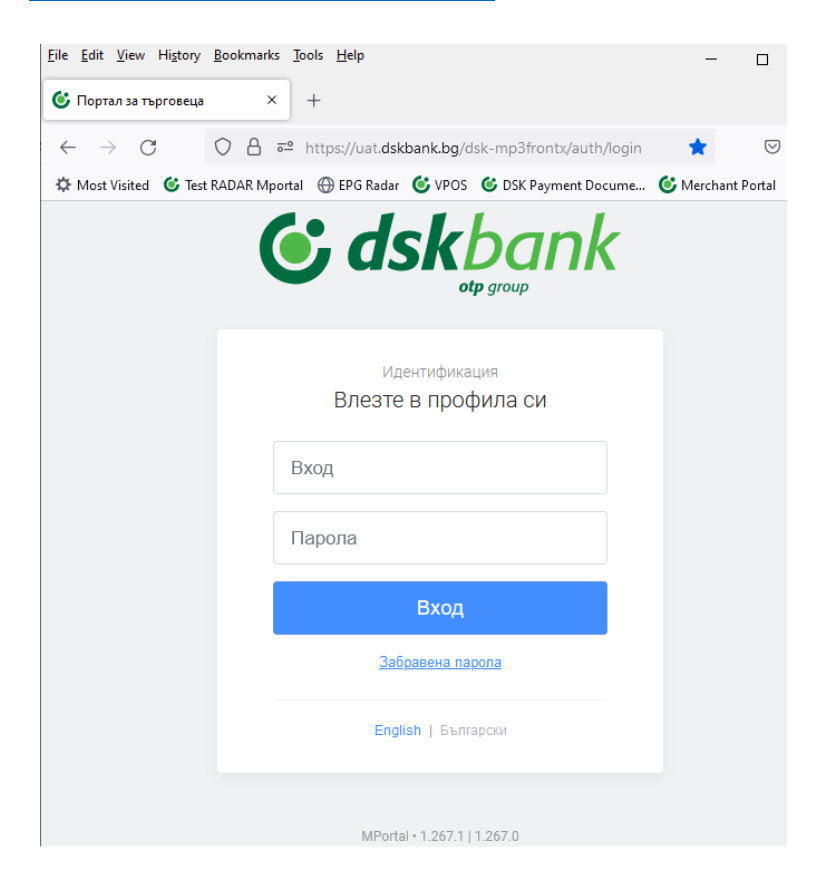

- 2. Въведете получени идентификатори за вход.
- 3. Изберете бутон- **Вход /Log In /**

В случай, че сте въвели коректно вашите потребителски идентификатори, ще се отвори страницата на Вашият портал.

#### <span id="page-2-1"></span> $II.$ Отписване

За коректно излизане от портала изберете бутонче  $\blacksquare$ , позициониран в долната лявата част на навигационният панел.

#### <span id="page-2-2"></span>Смяна на езика на интерфейса  $III.$

За да промените езика на вашия портал, като и на целия панел , изпълнете следните стъпки:

1. Впишете се с потребителски идентификатори в сайта на портала.

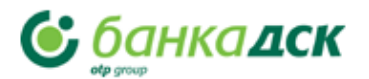

2. На навигационния панел долу вляво имате възможност да смените езика. Може да избирате между български и английски.

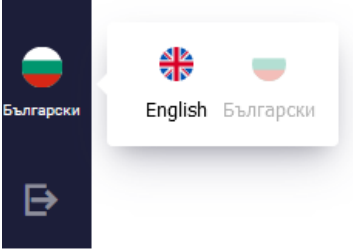

3. Изберете желания от вас език. Автоматично ще се промени езика на вашият портал.

#### <span id="page-3-0"></span>Настройки  $IV_{-}$

За промяна на настройките, е необходимо да изберете иконата **за настройки в** навигационния панел.

В меню имате възможност да:

- Промените Общите настройки.
- Активирате услугата Callback известия.
- Промените паролата за достъп до вашата платформа.
- Зададете имейл адрес за възстановяване на достъпа Ви.
- <span id="page-3-1"></span>1. Общи настройки

Разделът **Общи настройки** позволява на оператора на търговеца да конфигурира определени настройки и разрешения на акаунта.

*! Имайте в предвид, че някои от тези настройки може да са скрити от съображения за сигурност. Моля, свържете се с екипа по поддръжката, ако имате нужда от достъп до тях.*

За да отидете в секцията Общи настройки, изберете **Настройки** от страничното меню и след това изберете **Общи настройки** в секцията **Търговец**. Страницата с настройки на акаунта ще се покаже, както е показано по-долу.

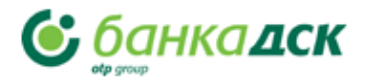

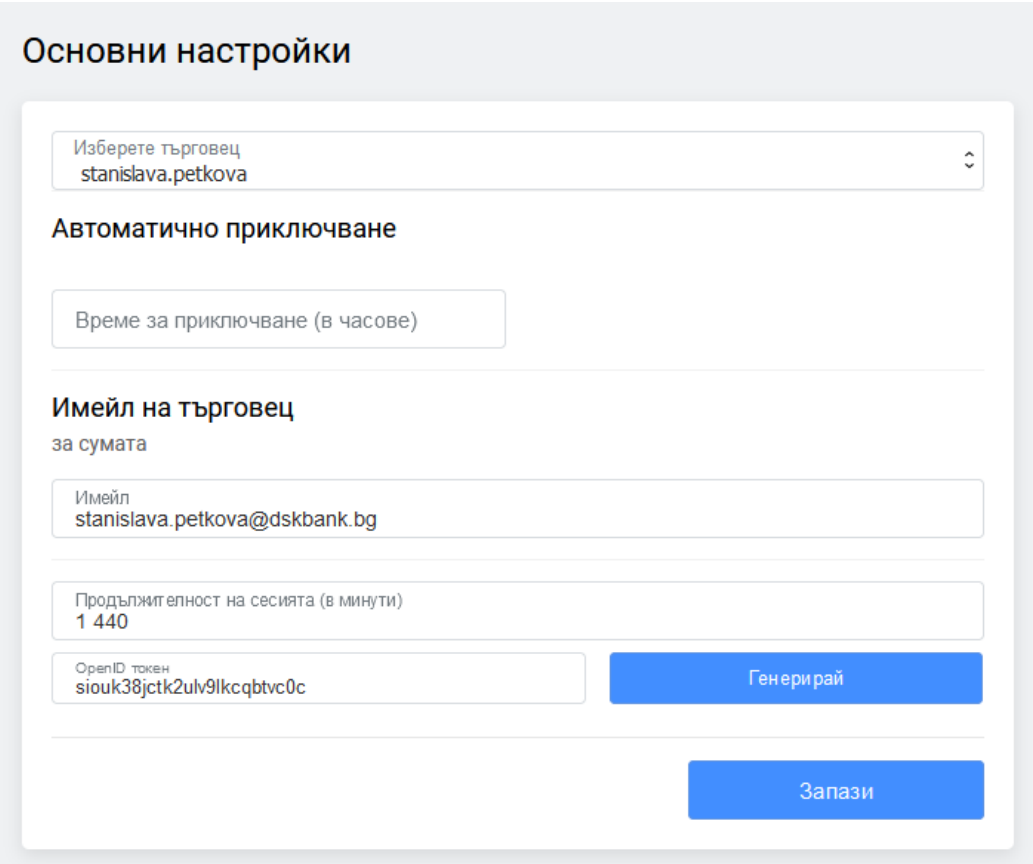

Описание на настройките е показано в таблицата по-долу:

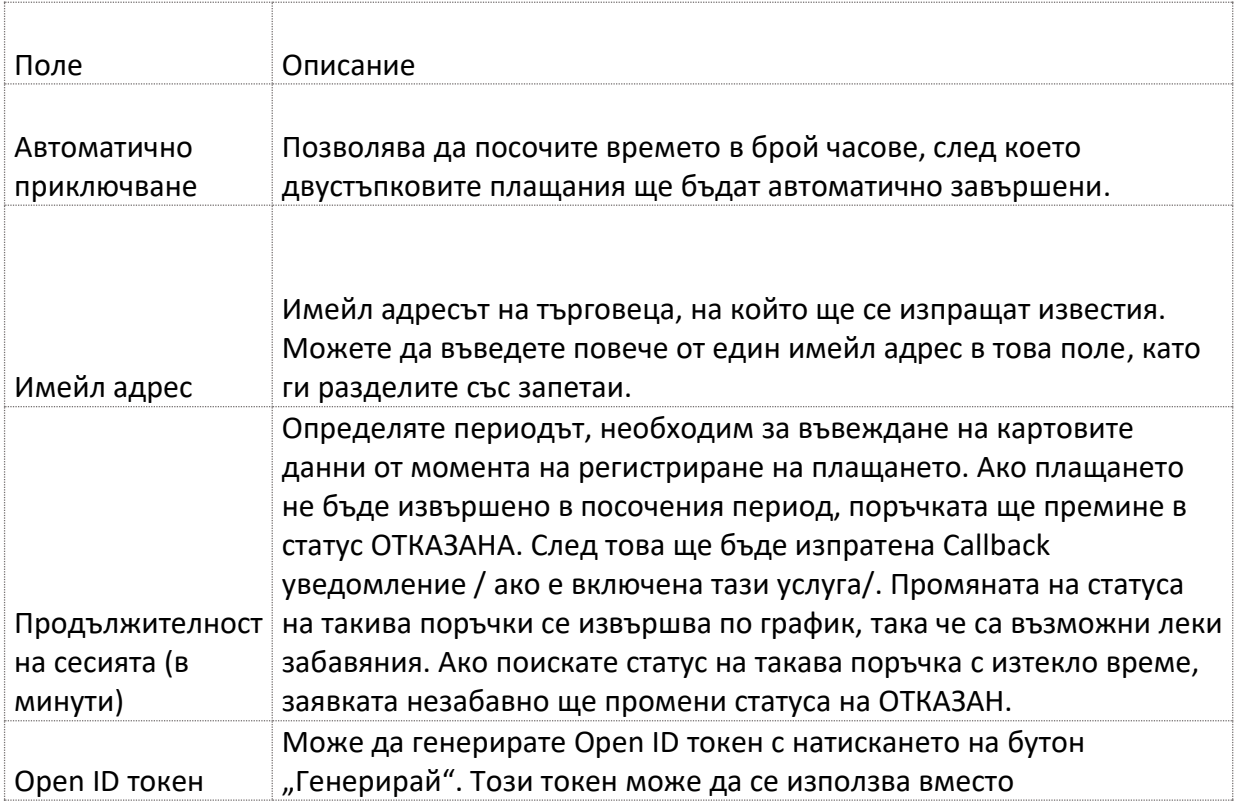

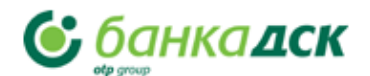

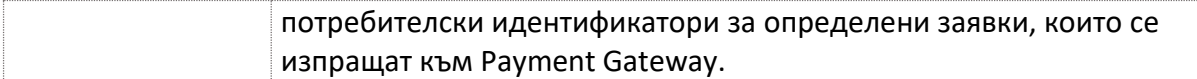

## <span id="page-5-0"></span>2. Callback известия

Callback известия са предназначени за изпращане на автоматични уведомления на търговеца за изпълнение на операция по регистрирана поръчка. Избор на менюто отваря възможност за задаване на основни параметри на Callback известията :

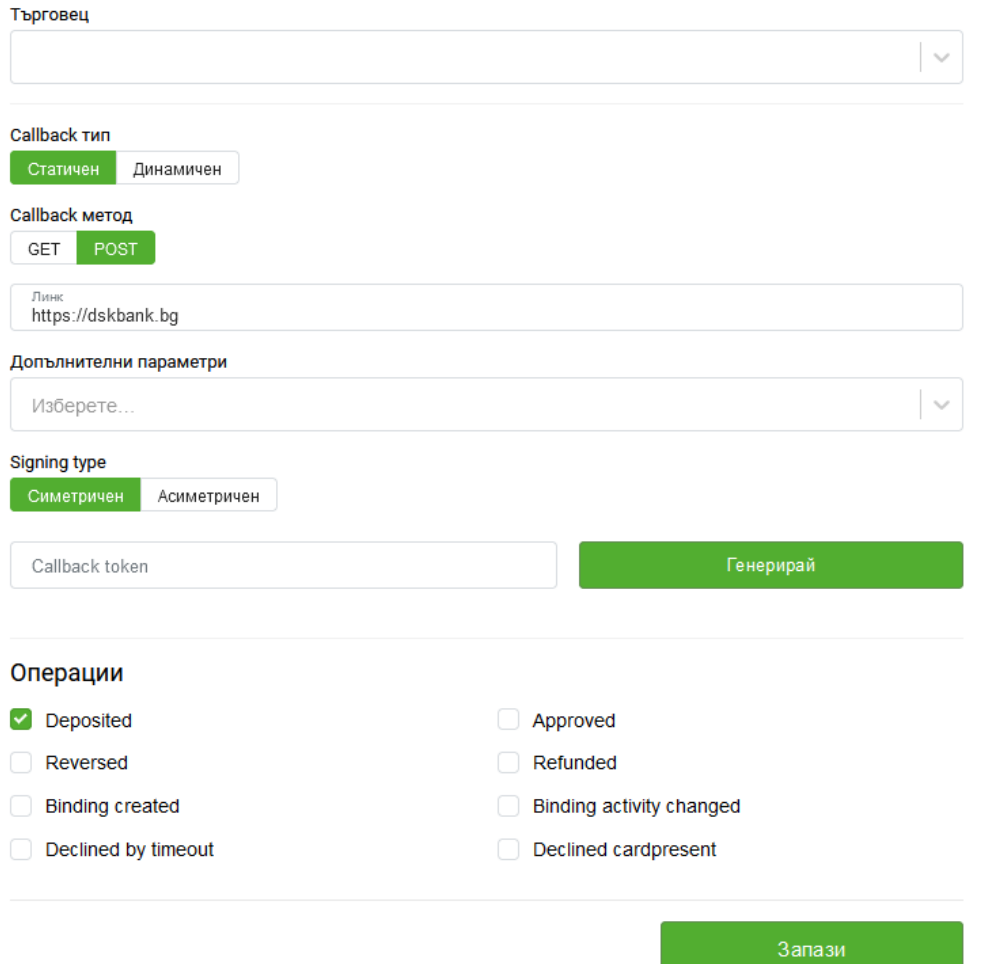

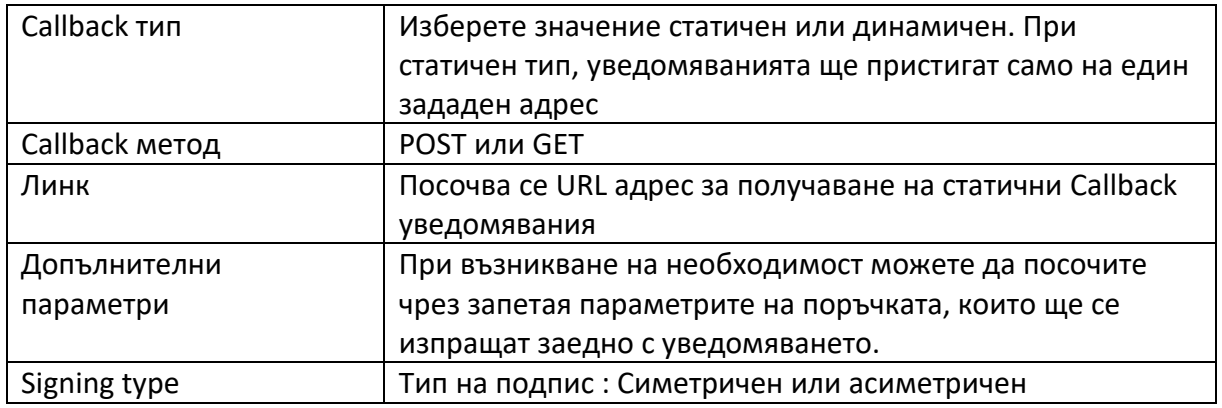

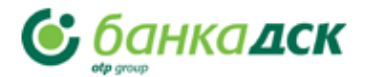

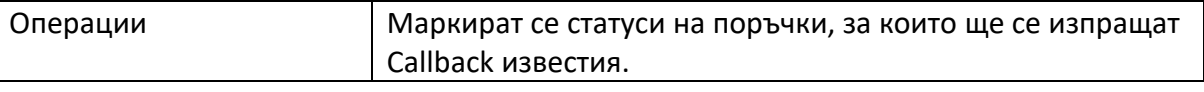

<span id="page-6-0"></span>3. Смяна на парола

За да смените паролата за влизане в портала**,** е необходимо да предприемете следните стъпки:

- Отидете в меню **Настройки**, който се намира в навигационния панел от лявата страна.
- При отваряне на страницата изберете **Промяна на парола**.

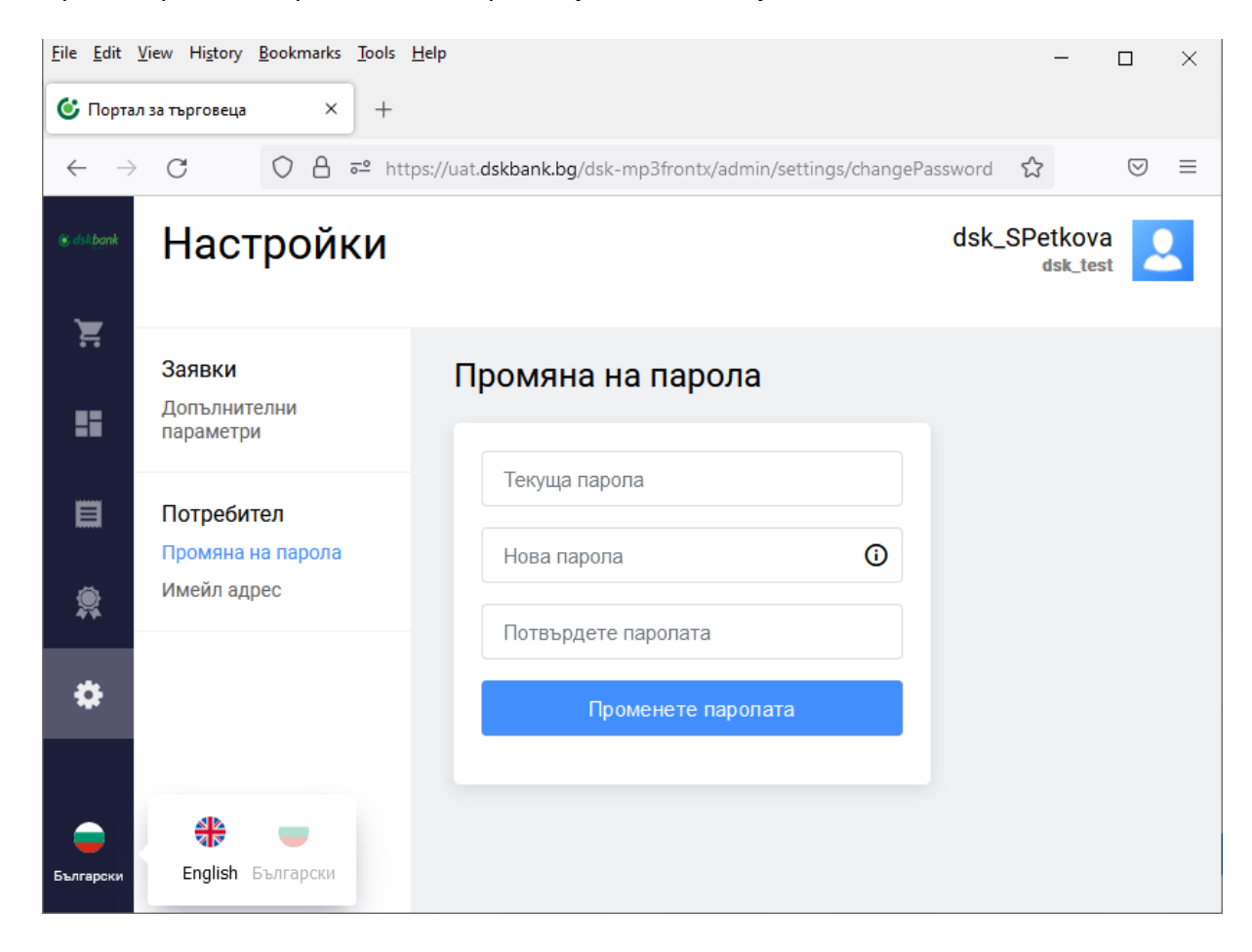

- Въведете настоящата си парола в поле **Текуща парола.**
- Въведете **новата парола и повторете**, след което натиснете бутон **Променете паролата**.

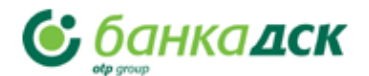

Паролата трябва да отговаря на следните изисквания:

- Не трябва да съдържа името на магазина или данните за вход на който и да е от потребителите, създадени за търговеца .
- Паролата трябва да съдържа:
	- Големи латински букви (A-Z)
	- Малки латински букви (a-z)
	- Цифри (0-9)
	- Специален символ  $(! " #::? \setminus * () += / \langle > , . [ ] { } );$
- Дължината на паролата е необходимо да бъде поне 8 знака.
- Натиснете: **Променете паролата**

### <span id="page-7-0"></span>4. Имейл за възстановяване на парола

За да имате възможност сами да възстановите паролата за вашият Портал, въведете своя имейл адрес:

- 1. Впишете се във вашият Портал
- 2. В лентата за навигация вляво отидете на Настройки, като щракнете върху иконата . В раздел **Общи**, в секцията Имейл адрес, посочете имейл адреса, който искате да използвате за възстановяване на парола в поле- Имейл.
- 3. Натиснете върху бутона **Запиши**.

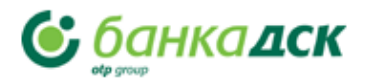

## <span id="page-8-0"></span>**V. Табло**

**За да покажете страницата на Таблото**, щракнете върху иконата **в Нара** в навигационната лента вляво. Страницата съдържа информация за транзакции:

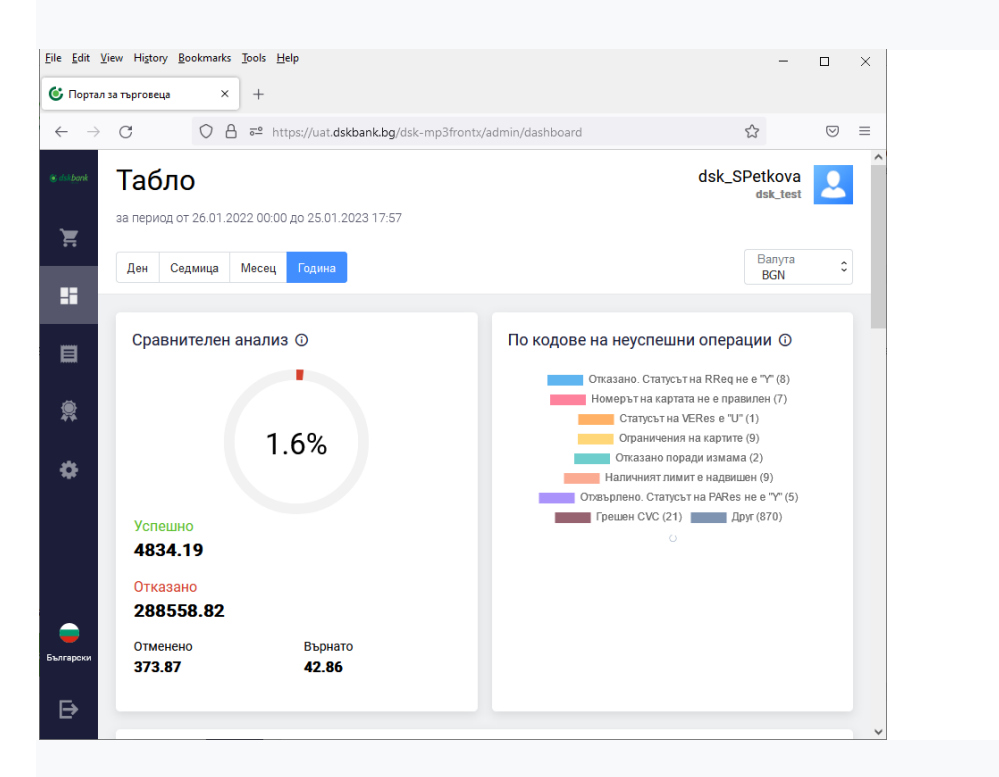

Менюто в горната част ви позволява да изберете период, за който да се показва информация за транзакциите. Налични са следните стойности:

- **Ден**;
- **Седмица**;
- **Месец**;
- **Година**.

**Сравнителен анализ** – показва съотношението на сумите на успешни транзакции към отказани/отменени/върнати. Изчисленията са извършени съгласно датата на регистрация на поръчките в системата.

- **Успешно** показва броя на успешните поръчки за избрания период
- **Отказано** показва броя на поръчките, при чиято обработка е възникнала грешка
- **Отменено –** възстановена сума на клиент в същия ден на транзакцията
- **Върнато**  възстановена сума на клиент в последващи дни

**Графиката** за брой транзакции - показва информация за транзакциите за избрания период. Отменените и върнати транзакции се смятат за успешни.

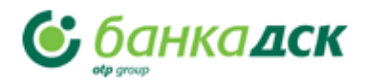

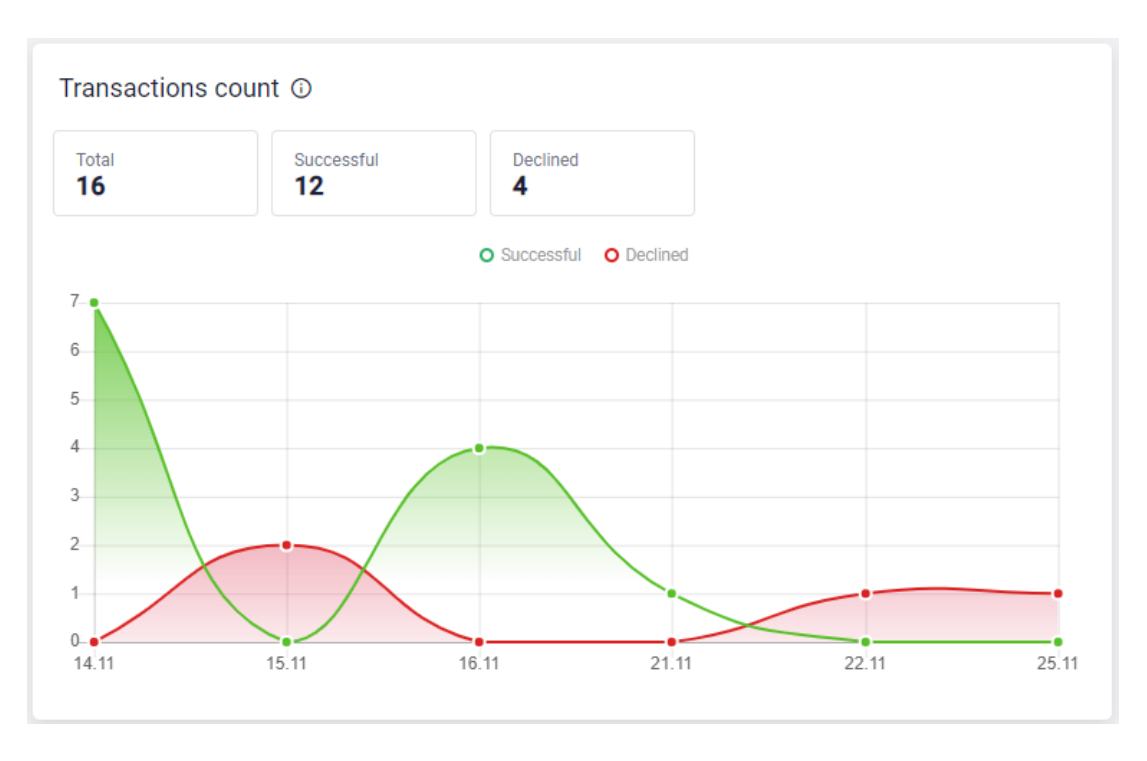

Диаграмата за брой транзакции показва следните стойности:

- **Общ брой транзакции** от които
- **Успешно**  брой успешни транзакции
- **Неуспешно** брой на транзакции, в процеса на обработка при които е възникнала грешка

**Графика на Сравнителен анализ** - показва процента успешни транзакции към общия брой транзакции.

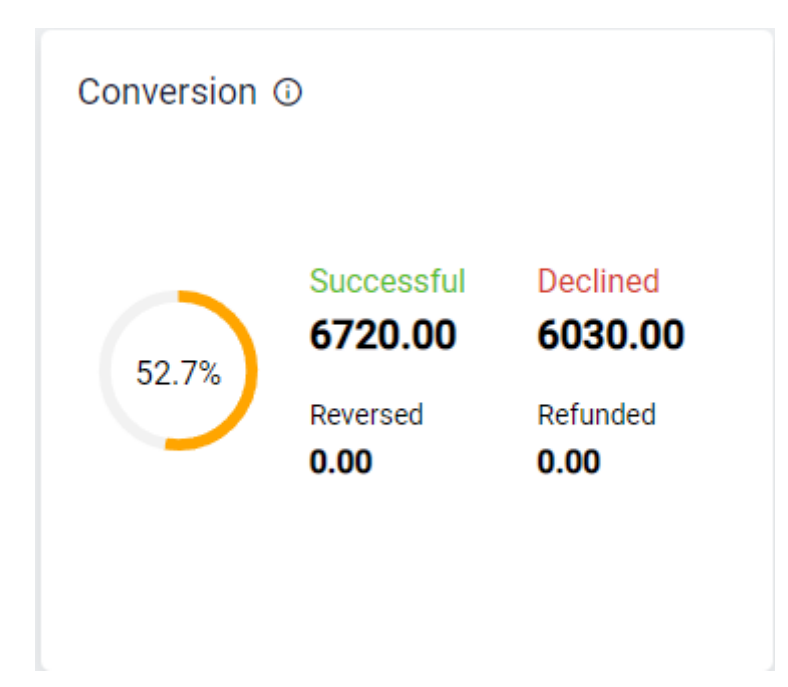

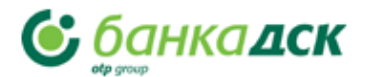

**Графика по Кодове на неуспешни транзакции** – разбивката на кодовете показва основните причини за грешки при обработка на поръчките. Ако са направени няколко опита за плащане, ще бъде отбелязан последния код.

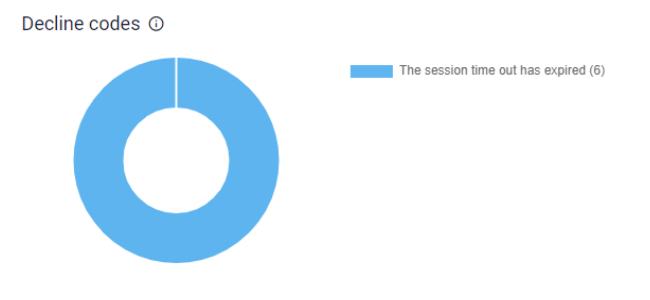

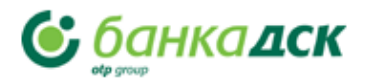

# <span id="page-11-0"></span>VI. Плащане чрез линк - Pay by link

Можете да изпратите на купувача линк за плащане на стоки или услуги по имейл. За

целта използвайте секцията Плащане чрез линк (в навигационната лента вляво). След изпращане на линка, купувачът получава имейл и следва връзката в него към страницата за плащане.

### **За изпращане на линк към платежната страница по имейл или като Viber/SMS съобщение , изпълнете следните стъпки.**

1. Отворете менюто **Плащане чрез линк** като изберете иконата в навигационната лента вляво. Ще се отвори следната страница за въвеждане на данни:

### Плащане чрез линк (Pay by link)

Изпращане на връзката до клиента чрез имейл или SMS

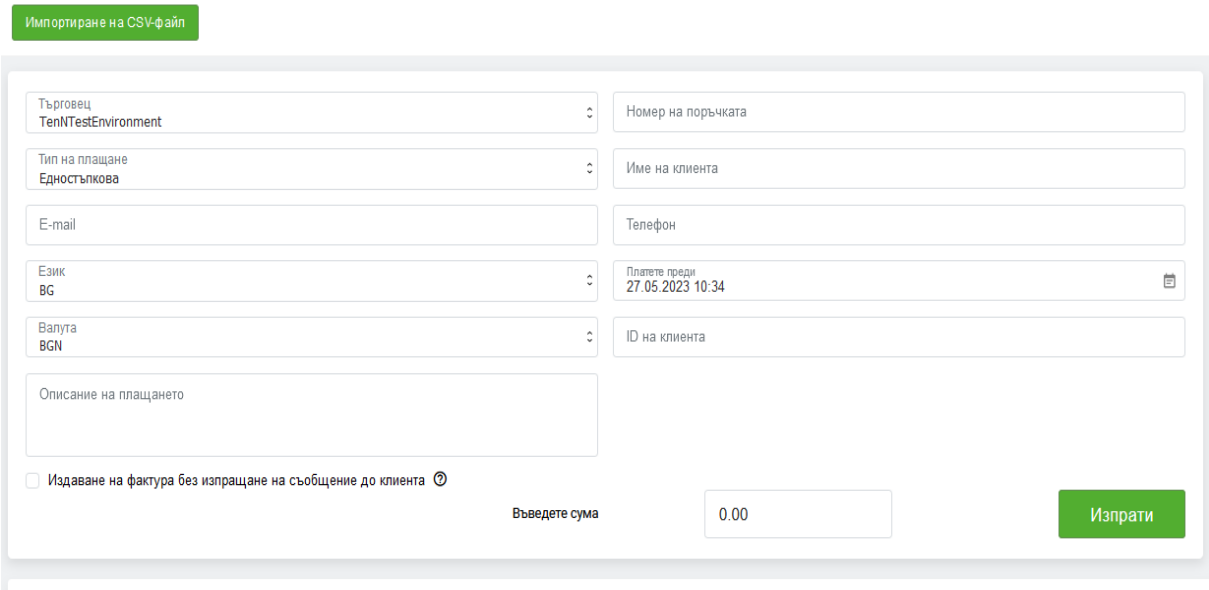

### Количка добавете продукт

2. Конфигурирайте настройките, като се позовавате на данните в таблицата подолу.

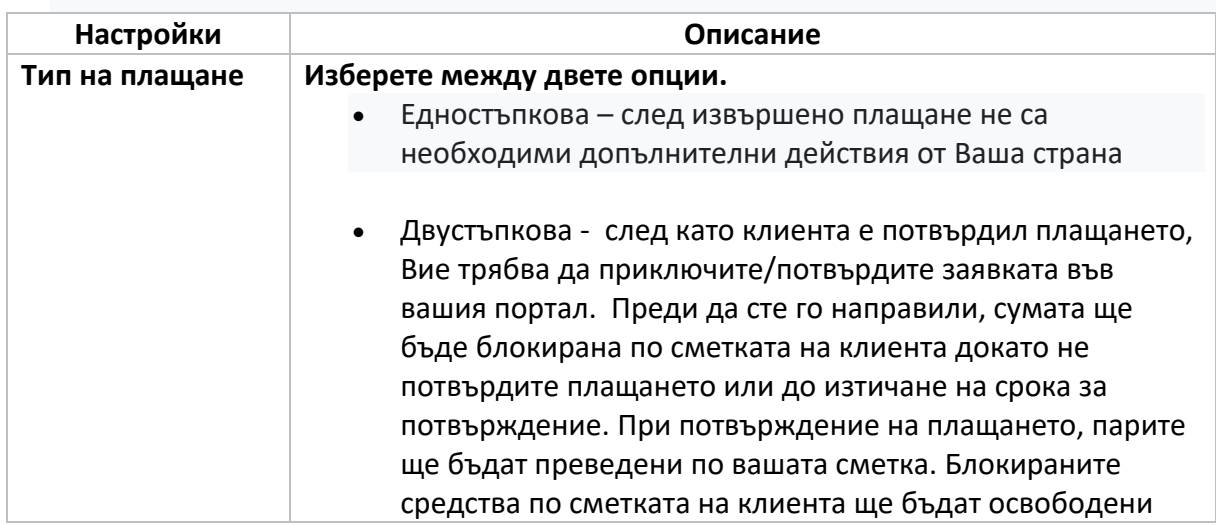

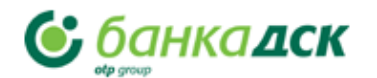

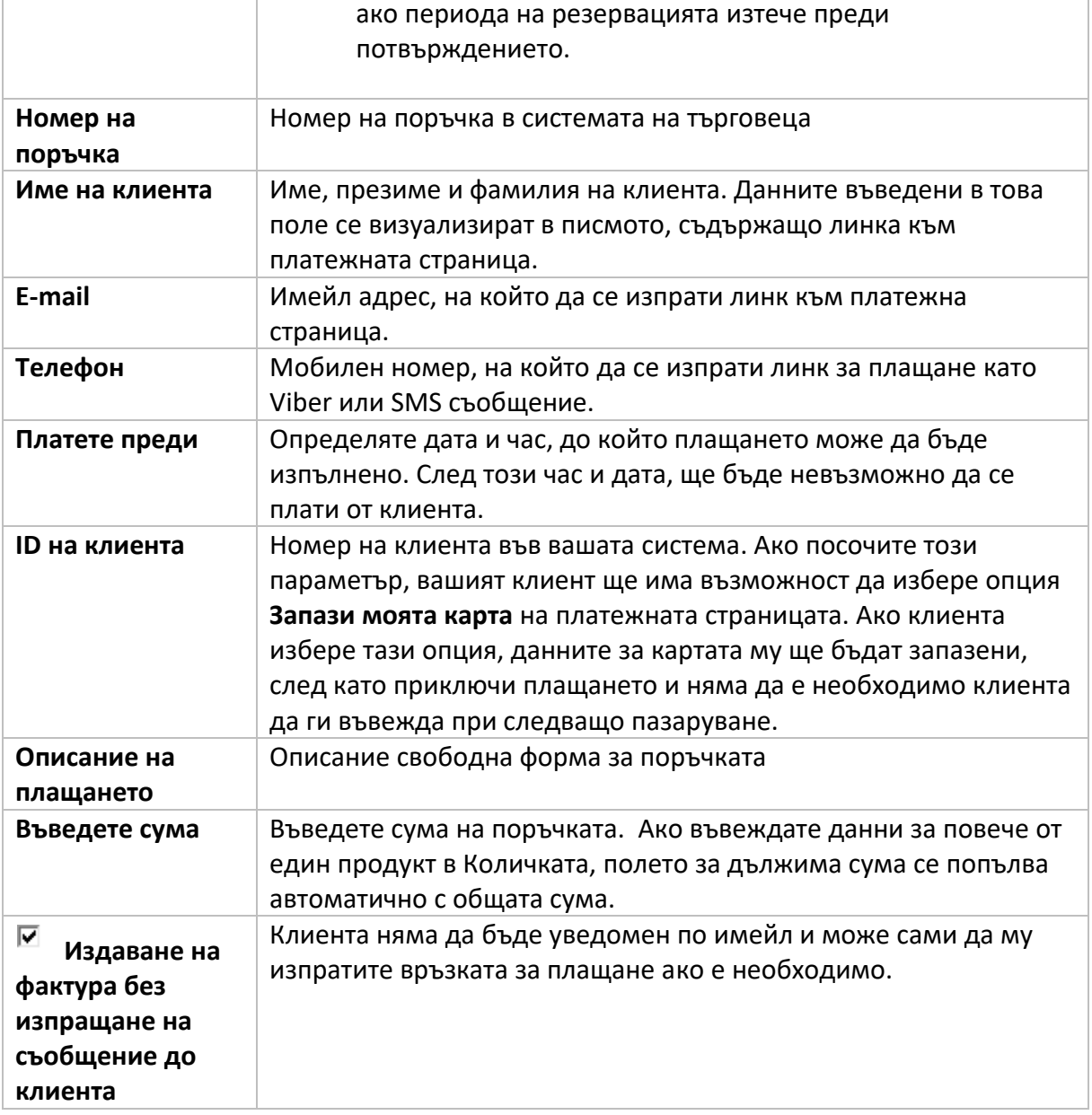

3. Натиснете бутон **Изпрати**. При успешно изпращане, ще се покаже линк към платежната страница.

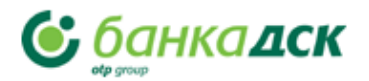

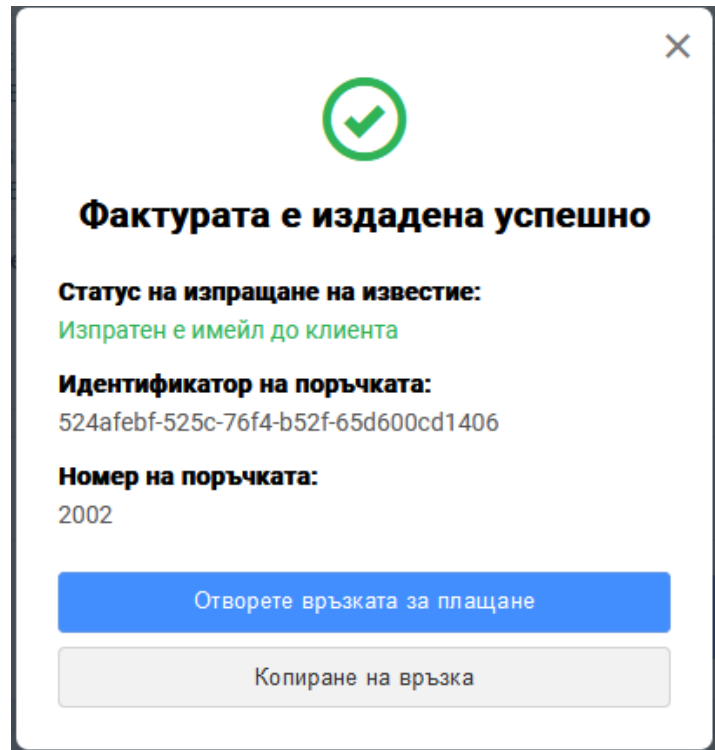

4. Може да отворите **Линк към платежната страница**, която сте изпратили на клиента, като натиснете върху бутона "Отворете връзката за плащане".

## **Добавяне на количка с продукти/услуги към поръчката**

Когато създавате нова поръчка, може да добавите списък на продукти/услуги в количката. Тя се намира под основния екран за въвеждане на данни в раздел **Плащане чрез линк**

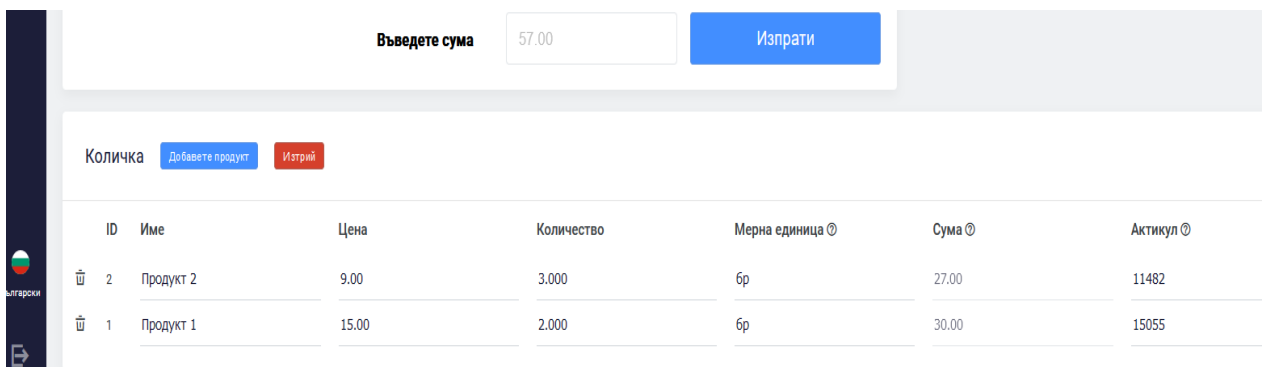

- 1. За да добавите нов ред в Количката, натиснете бутон "Добавете продукт"
- 2. Попълнете задължителните полета, описани в таблицата по-долу.

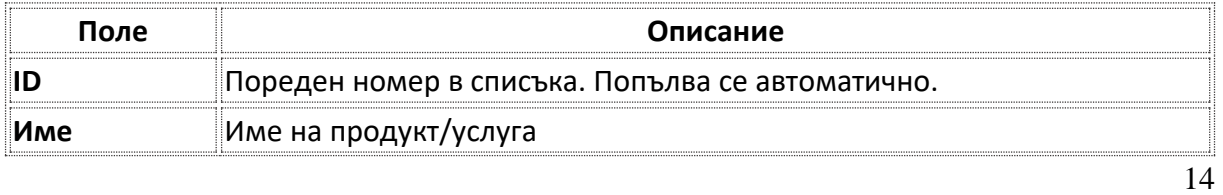

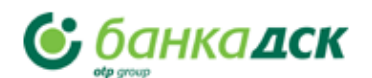

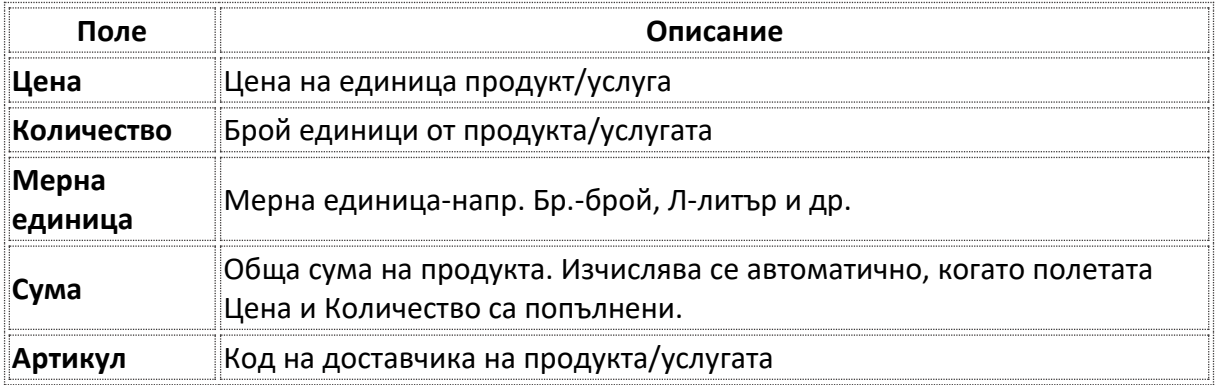

3. Повторете горните стъпки за всеки продукт в Количката. Ако трябва да изтриете даден артикул, натиснете кошчето **и правит** в началото на реда

След добавяне на всички артикули в Количката, може да я изпратите на клиента.

### **Тестова транзакция**

Може да тествате платежния процес от името на клиента:

- 1. Създайте поръчка за клиент.
- 2. Идете на платежната страница като натиснете бутона "**Линк към платежна страница**" в екрана за потвърдено изпращане на известието.

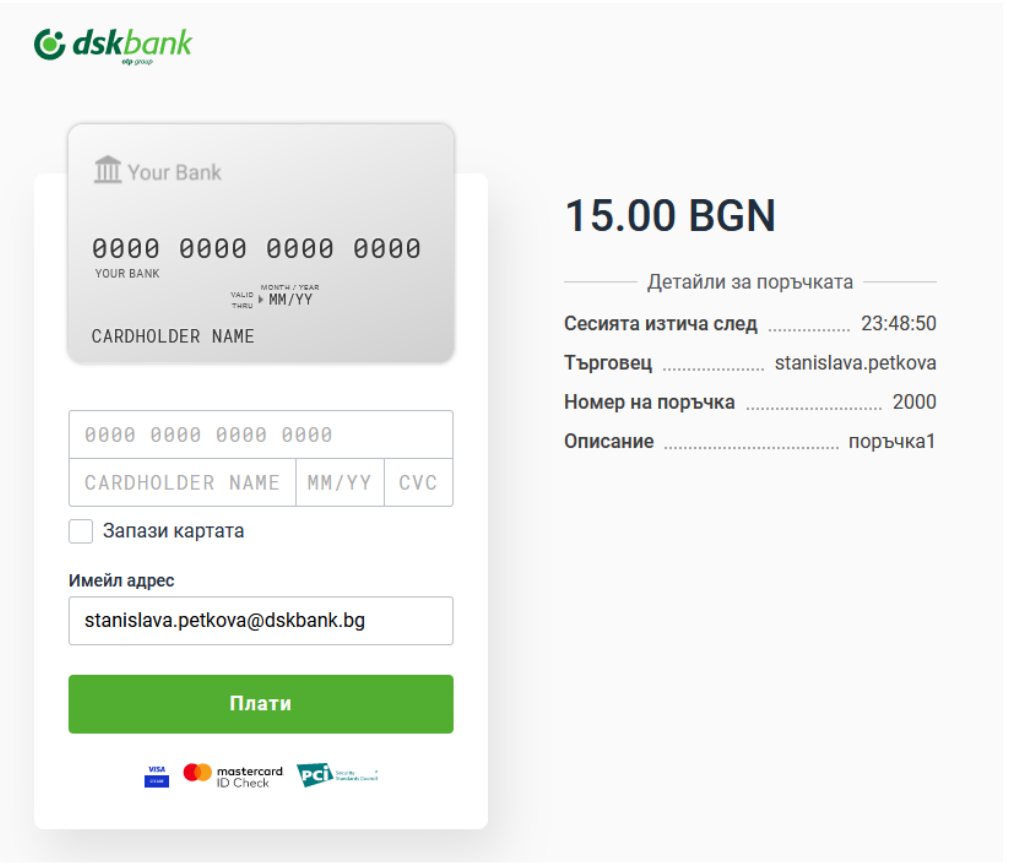

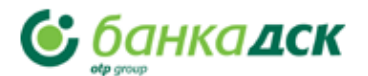

- 3. Въведете детайлите на една от тестовите карти.
- 4. .Изберете **Запази карта** ако желаете. В този случай, няма да има нужда да въвеждате данните на картата всеки път.
- 5. Натиснете бутон **Плати** за да потвърдите транзакцията.

### **Финална страница**

.При успешно плащане, клиента се пренасочва към **Финалната страница**. Тази страница съдържа данни за плащането и линк за връщане обратно в магазина на търговеца.

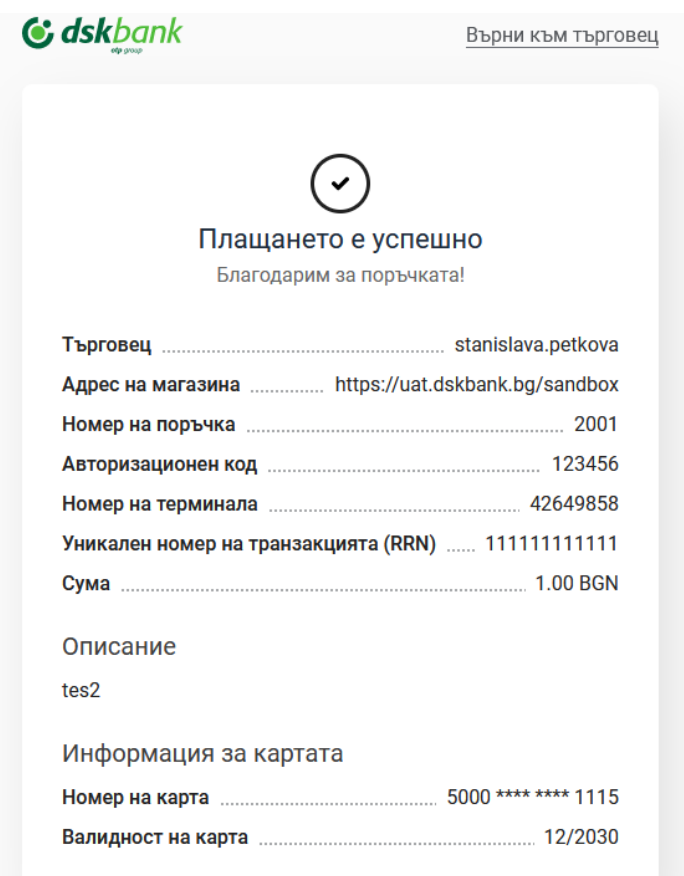

Таблицата по-долу описва отделните полета.

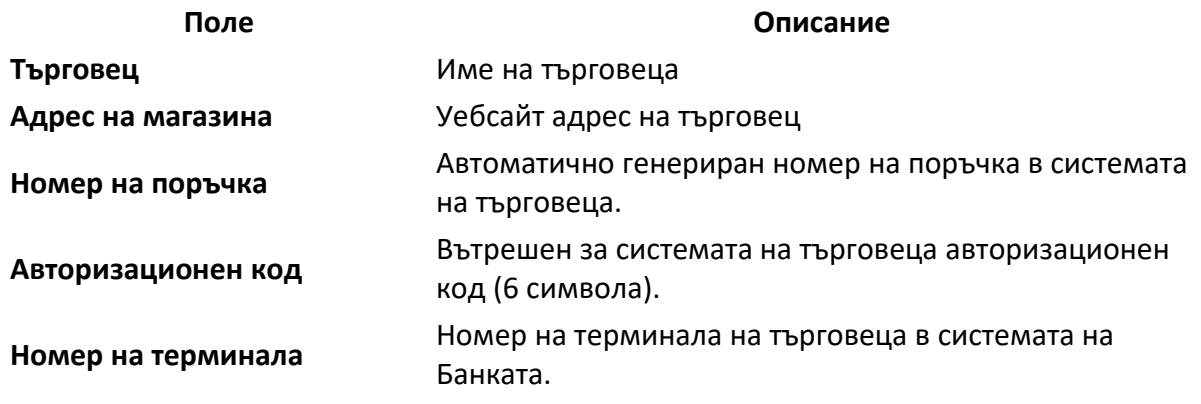

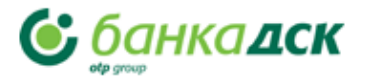

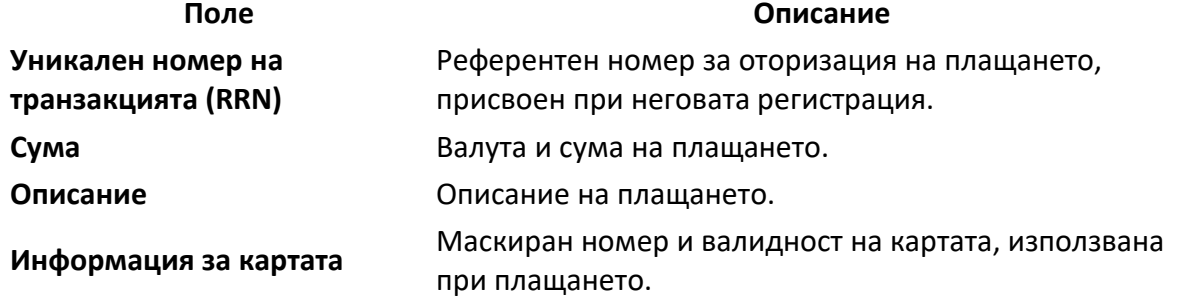

# <span id="page-16-0"></span>VII. Транзакции

На страница **Транзакции** може да намерите детайлна информация за поръчките и плащанията. За да отворите страницата, щракнете върху иконата В навигационната лента вляво.

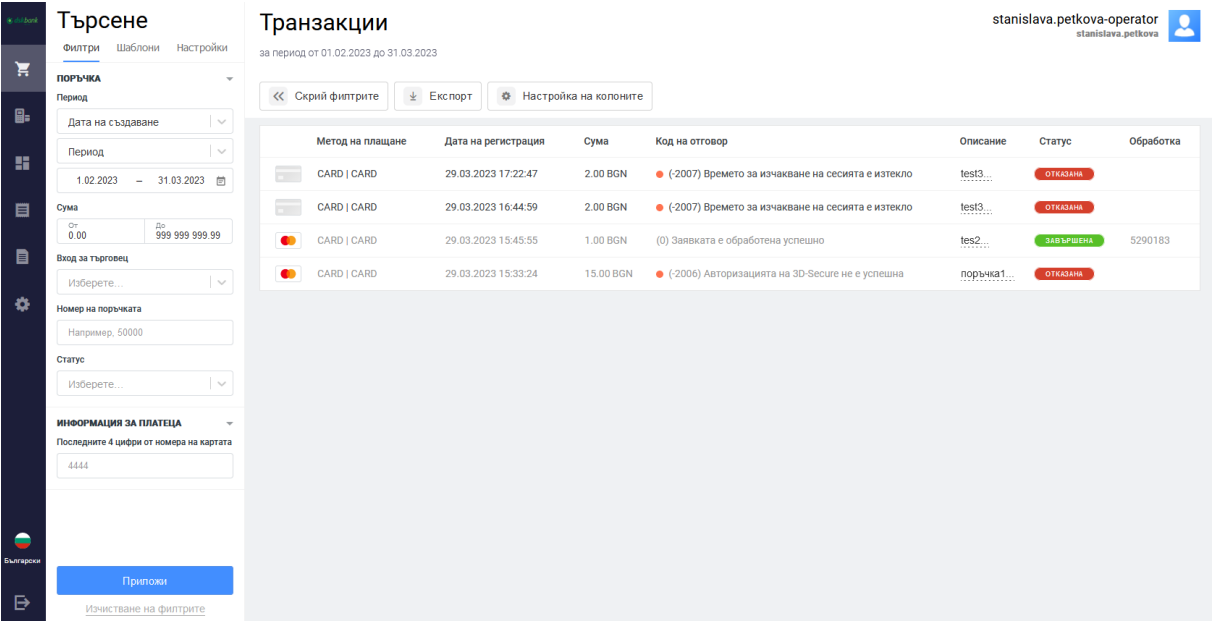

В раздела **Търсене** от лявата страна на страницата **Транзакции,** се съдържат предварително избрани от Вас полета, по които може да филтрирате данни. Натиснете бутон "**Приложи**" Списъкът с транзакции, които отговарят на критериите за търсене, се намира в дясната част на страницата.

## **Филтри за транзакции**

Преди да започнете работа с транзакции, първо трябва да дефинирате и приложите настройките на филтъра.

*! Преди да използвате филтъра, може да се наложи да извършите една или повече тестови транзакции с тестови карти – за да има транзакции за показване.*

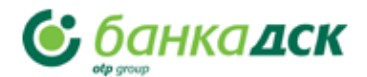

За да зададете критерии за търсене на транзакции, следвайте следните стъпки.

- 1. Влезте в меню Транзакции.
- 2. В раздел Филтри задайте необходимите параметри и щракнете върху бутона "Приложи". Съответстващите транзакции ще бъдат показани в зоната вдясно.

Филтъра ви позволява да зададете критерии за търсене на създадените поръчки:

**Период:** От първия падащ списък можете да изберете критерий за избор на период Например: **Дата на създаване**.

Във втория падащ списък посочете вида на времевия интервал:

**1. Период от време** – позволява ви да изберете начална и крайна дата от календара.

**2. Период** – позволява ви да изберете период, за който ще се показват транзакциите: Ден, Седмица, Месец или Година.

**Сума**: Сумата на дадена поръчка - посочете горна и долна граница на диапазон за търсене.

**Статус**: Състояние на поръчката. Налични са следните състояния (множествен избор):

- **Създадена –** Поръчката е създадена, но все още не е платена.
- **Потвърдена –** Поръчката е потвърдена. Средствата са блокирани по сметката на платеца.
- **Завършена -** Средствата са удържани от сметката на платеца.
- **Върната –** Възстановена сума
- **Отменена** Всички средства са възстановени на платеца.
- **Отказана -** Издадена но изтекла заявка за поръчка, без плащане.

**Номер на поръчка** - Номерът на поръчката, автоматично присвоен в магазина. Ако трябва да намерите конкретна поръчка, посочете нейния номер тук.

**Вход на търговец** - Вход на търговец в системата. Въведете данните си за вход (показва се в горния десен ъгъл).

**Последните 4 цифри на платежната карта** - Последните четири цифри от номера на картата на платеца, използвана за плащане на поръчката. Ако търсите транзакции, направени с конкретна карта и знаете нейния номер, въведете последните четири цифри тук.

Вижте описанието на други критерии за търсене <https://uat.dskbank.bg/sandbox/integration/mportal3/mp3.html#transaction-details-2>

Можете сами да добавяте или премахвате критерии за филтриране. За повече информация посетете

[https://uat.dskbank.bg/sandbox/integration/mportal3/mp3.html#mp3](https://uat.dskbank.bg/sandbox/integration/mportal3/mp3.html#mp3-transaction_filter_settings) transaction filter settings

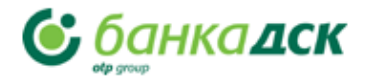

## **Настройки на филтъра за транзакции**

От таб **Настройки** в раздел **Транзакции** можете да зададете кои полета да се показват като критерии за филтър за транзакции ...

# Търсене

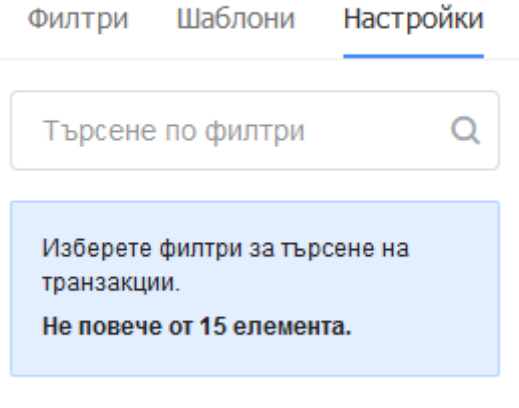

### **ПОРЪЧКА**

## **Шаблони за филтър за транзакции**

За да направите работата с транзакции по-удобна, можете да създадете шаблони, съдържащи набор от настройки на филтъра.

За да създадете шаблон, изпълнете следните стъпки:

- 1. В Раздел "Филтри" изберете желаните опции
- 1. Приложете критериите за филтър за транзакции.
- 2. Натиснете върху бутона "Запиши като шаблон" и въведете име на шаблона.

За да използвате записан шаблон, изпълнете следните стъпки:

1. Докато сте на страницата Транзакции, в областта Търсене отидете на раздела Шаблони.

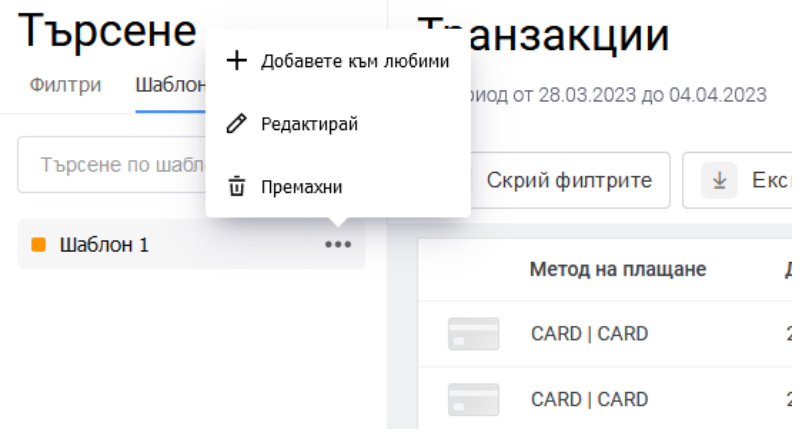

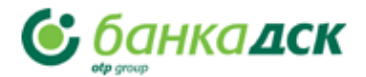

2. Кликнете върху желания шаблон в списъка. Ще бъдат приложени настройките на филтъра, записани в шаблона.

## **Таблица на транзакциите**

Таблицата с транзакциите е от дясната страна на страницата Транзакции. Транзакциите се появяват в таблицата след прилагане на филтъра.

# Транзакции

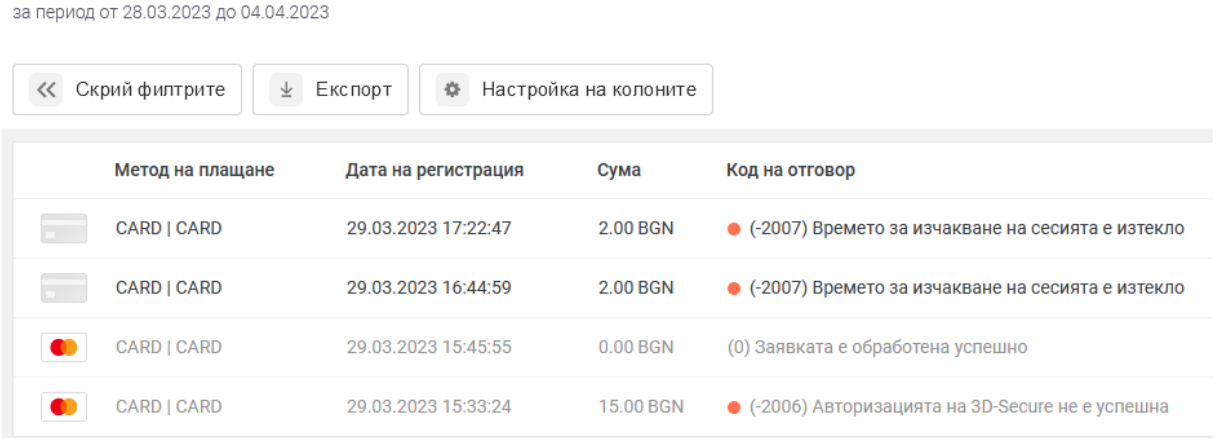

По подразбиране таблицата съдържа следните колони с атрибути на транзакция:

**Метод на плащане** - Платежно средство, с което се заплаща поръчката.

**Дата на регистрация -** Датата, на която транзакцията е регистрирана.

**Сума** - Сумата на поръчката.

*! Можете сами да добавяте или премахвате колони в таблицата с транзакциите, като щракнете върху бутона "Настройки на колони".*

### **Експорт на транзакции на файл**

В някои случаи може да се наложи да експортирате транзакциите си. Налични са два формата: XLS или CSV. За да направите това:

1.Намерете желаните транзакции, като посочите критериите за търсене във филтъра.

 2.Щракнете върху бутона Експорт и изберете един от двата формата, предложени за запазване: CSV или XLS.

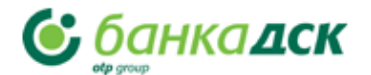

## Транзакции

Nº 3000 ot 04.04.2023

за период от 28.03.2023 до 04.04.2023

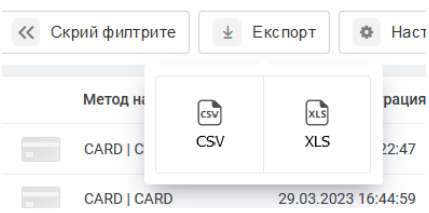

Процесът на генериране на отчет ще започне в зависимост от настройките на вашия браузър. Файлът с отчета ще бъде изтеглен автоматично или ще се появи диалогов прозорец, който ви позволява да изберете място, където да го запишете .

## **Детайли за транзакцията**

Вашият портал ви предоставя подробна информация за всяко плащане.

## Информация за транзакцията

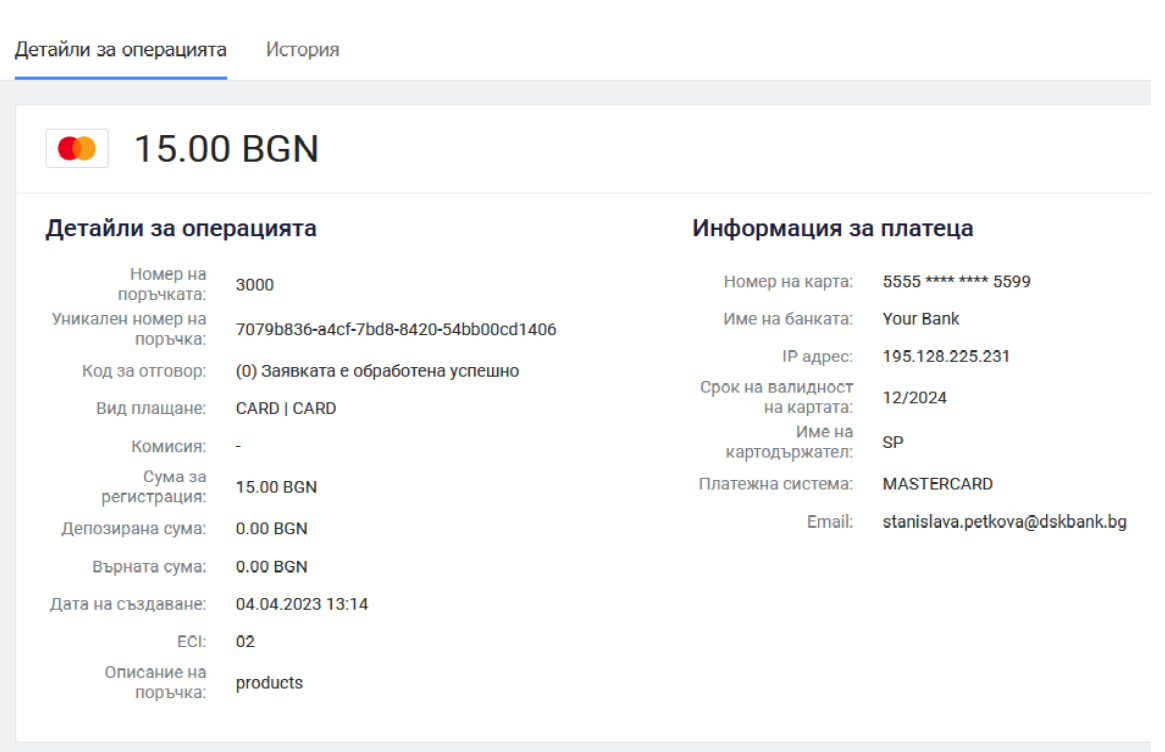

Допълнителни параметри

За да научите повече за дадено плащане, докато сте на страницата Транзакции, щракнете върху реда на съответната транзакция.

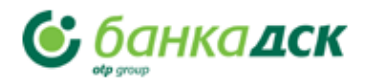

Ще се отвори нова страница с информация за избраната транзакция. Тази страница съдържа Детайли за операцията и История на плащането.

В зависимост от състоянието и вида на транзакцията, бутоните **Приключено** и **Възстановяване на сума (refund)** може да присъстват на тази страница. Бутонът **Приключено** се използва за потвърждаване на двустъпкови плащания от клиенти. Този бутон е активен само когато поръчката е в статус **Потвърдена.**

Бутонът **Възстановяване на сума (refund)** се използва за връщане на плащането на клиента. Функционалността на бутона зависи от статуса на поръчката и дали е използвана пазарска количка или не.

• Ако поръчката съдържа няколко артикула в пазарската количка и е в статус **Завършена**, бутонът **Възстановяване на сума (refund)** отваря раздел, където можете да изберете количества от желани позиции, които да бъдат върнати или да възстановите цялата сума на поръчката.

#### Информация за транзакцията

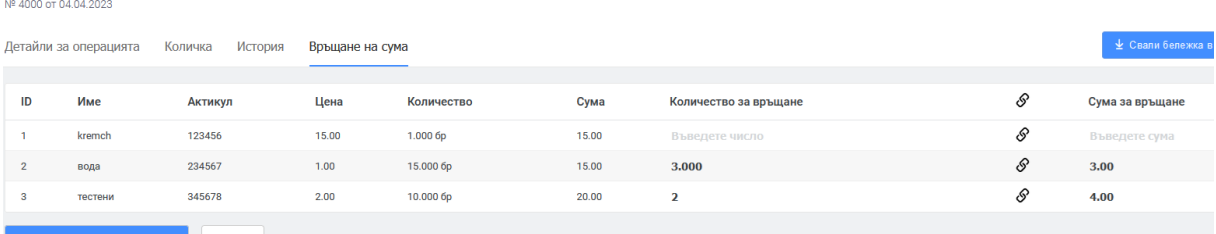

 $($ und) Изчисти

• При всички останали поръчки бутонът **Възстановяване на сума (refund)** отваря прозорец, където да бъде посочена паричната сума.

### **Детайли за транзакциите**

Избирайки поръчката се визуализират детайли за транзакция, като се разделя на 3 секции:

- **Детайли за операцията**
- **Информация за платеца**
- **Допълнителни параметри –** съдържа допълнителна техническа информация

Полета в секция **Детайли за операцията:** 

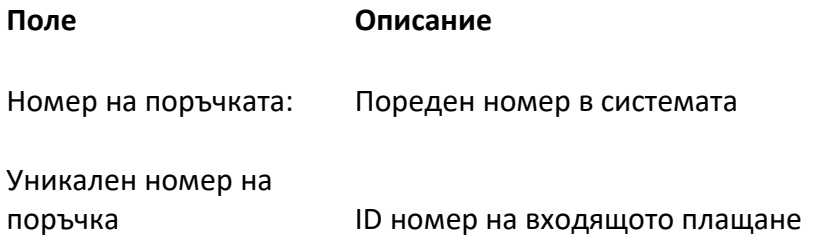

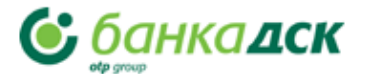

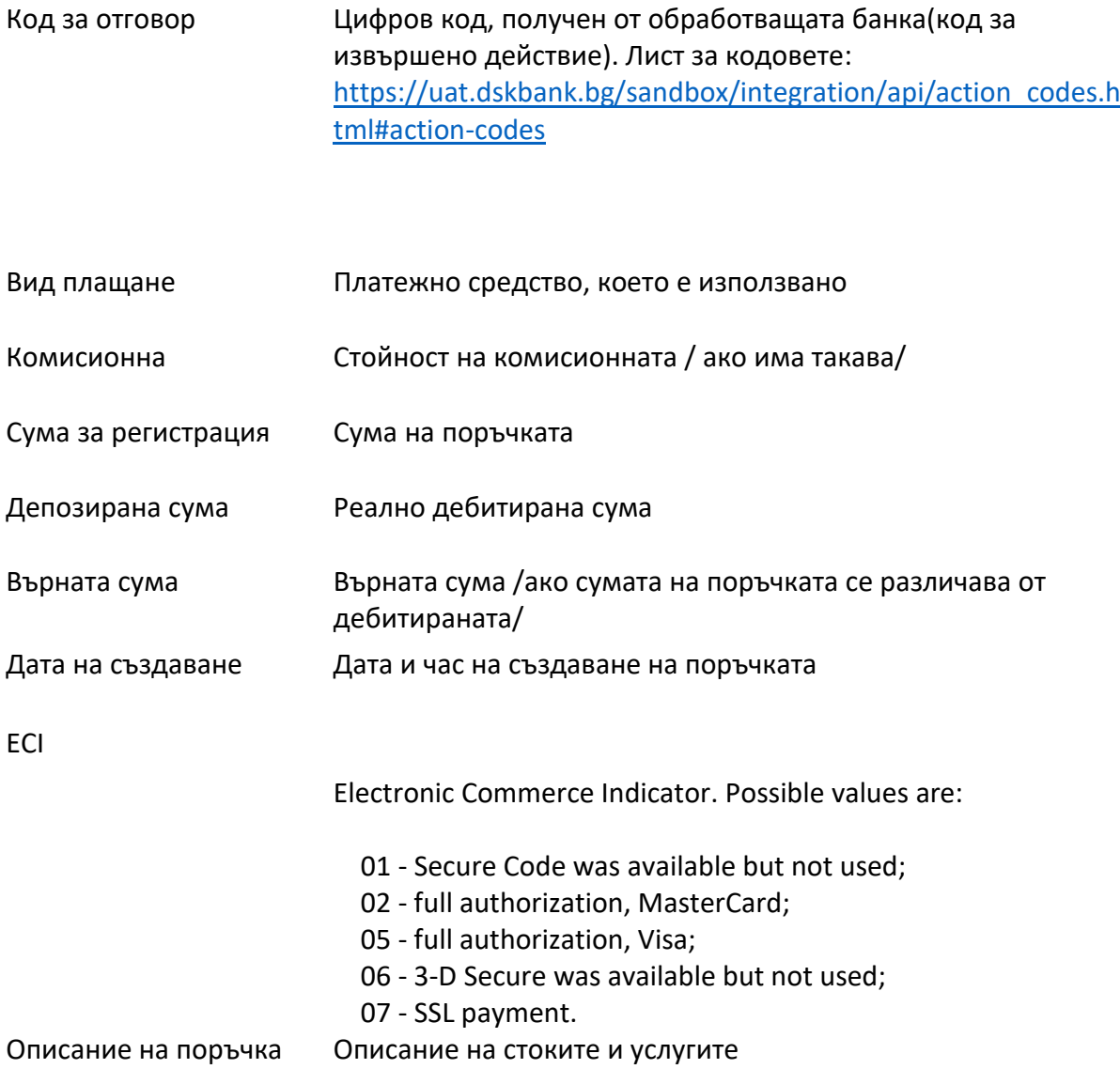

### **Полета в Информация за платеца**

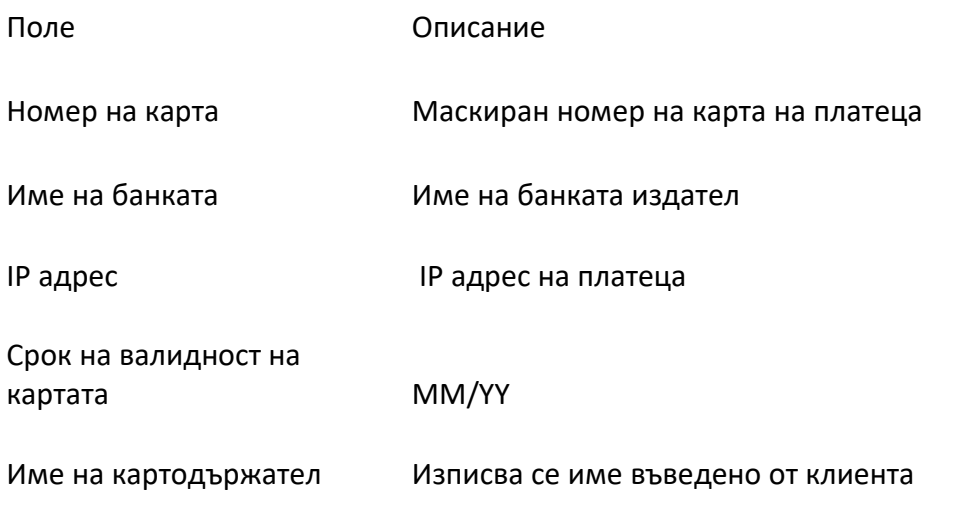

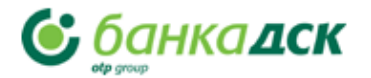

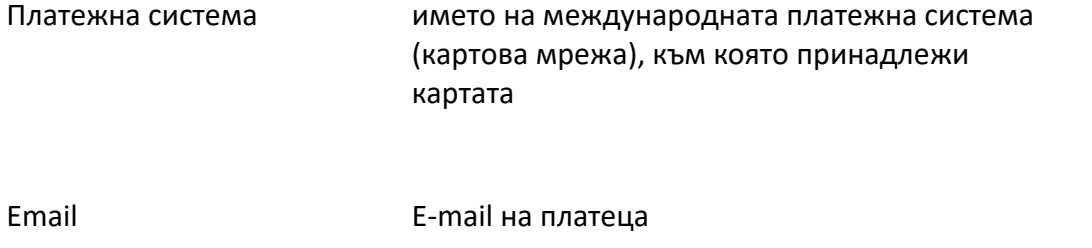

## **История**

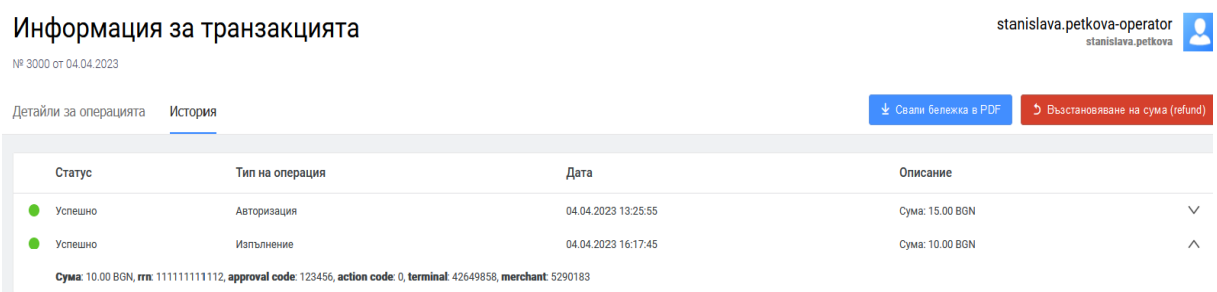

В раздел ИСТОРИЯ се съдържа информация за всички събития, свързани с направените поръчки: плащания, възстановяване на суми и др.

### **Количка**

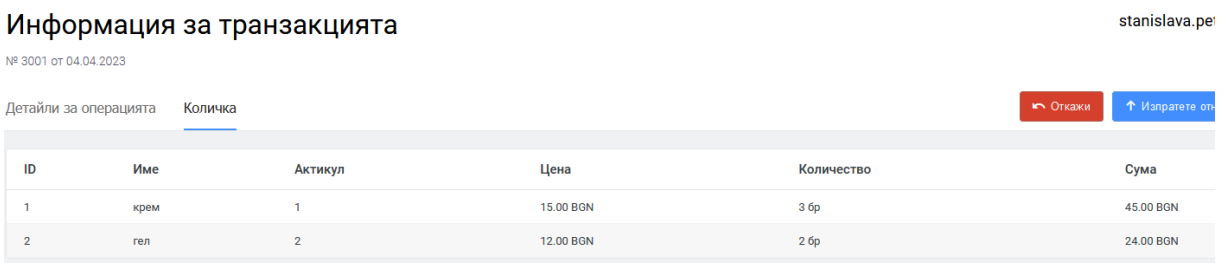

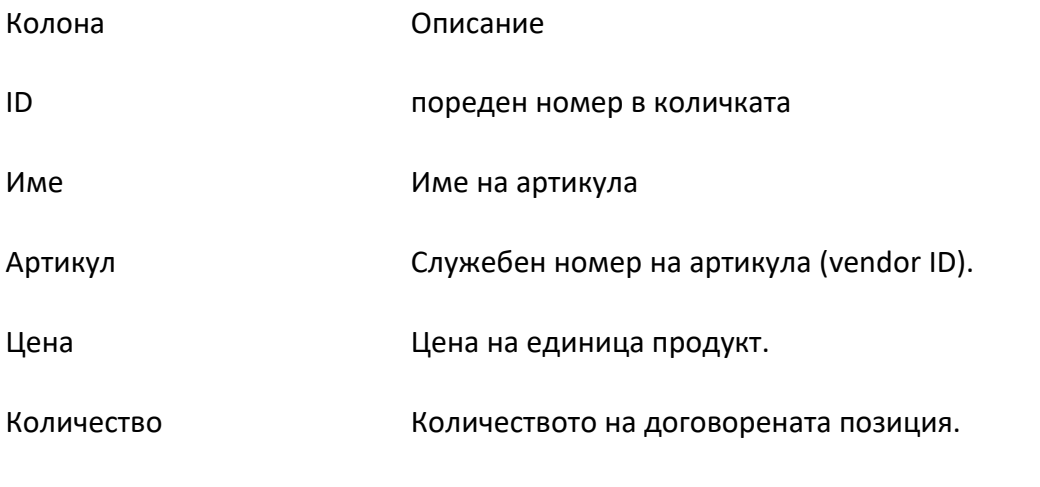

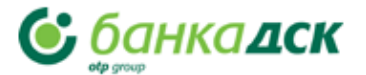

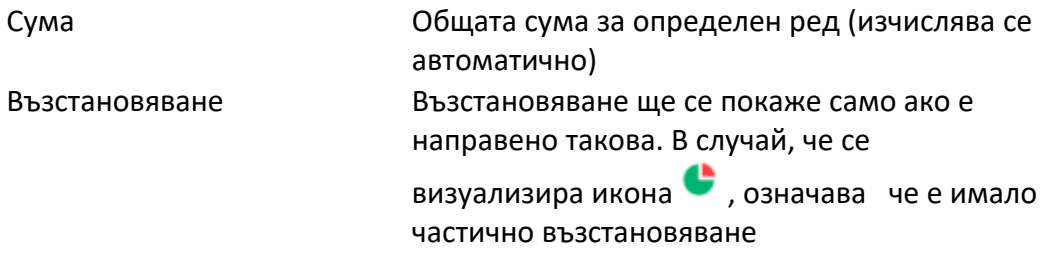

## **Възстановяване**

# Информация за транзакцията

№ 4000 от 04.04.2023

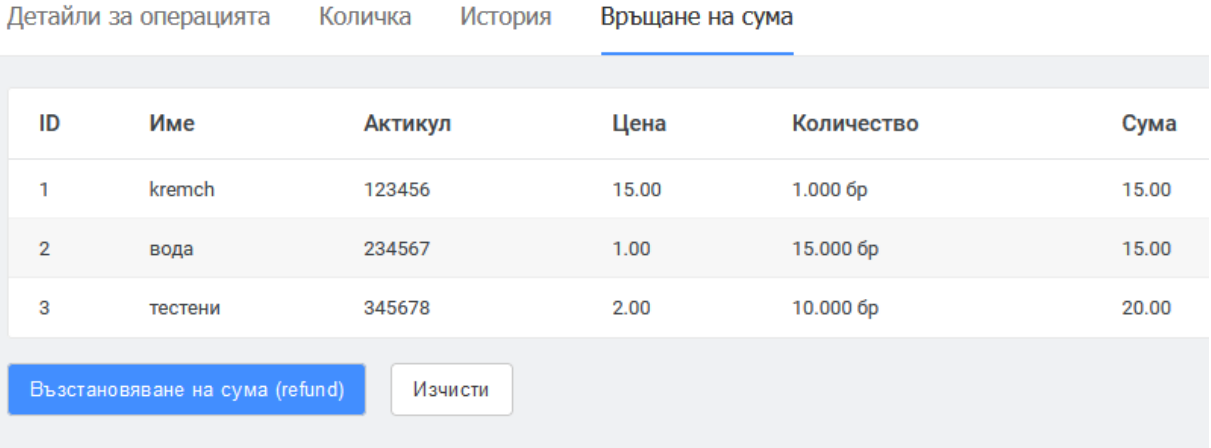

*! Разделът ще се покаже само ако поръчката включва количка за пазаруване и статусът на поръчката е Завършена.*

Разделът **Връщане на сума** съдържа информация за позициите в поръчката и позволява възстановяване на сумата на платеца. Възстановяването може да бъде направено за цялата сума или за конкретни позиции.

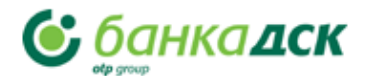

### **Възстановяване на сума за конкретни артикули**

### За да възстановите сума за конкретни артикули извървете следните стъпки.

#### Информация за транзакцията

Nº 4000 or 04.04.2023

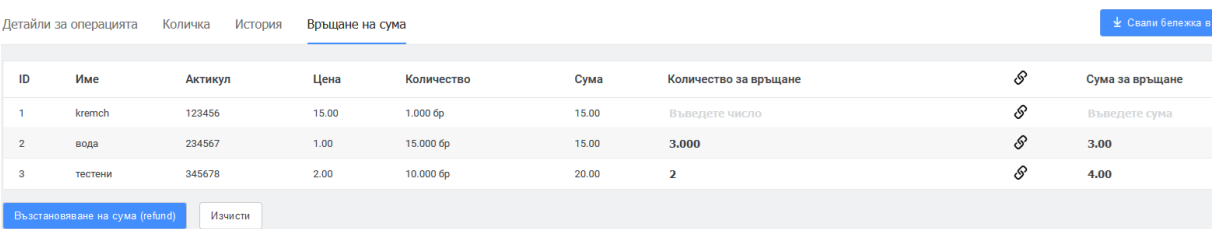

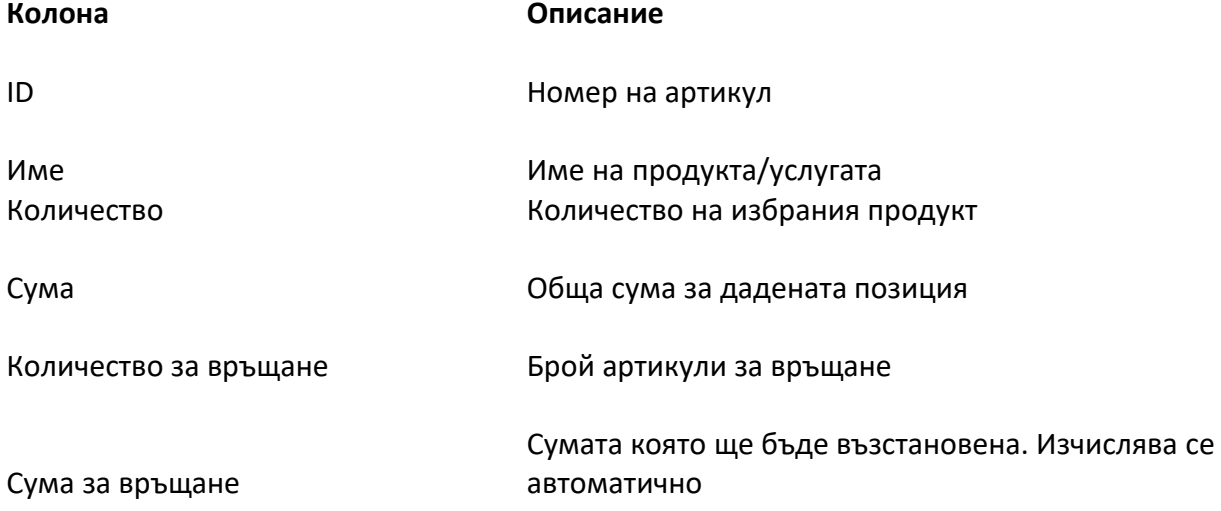

- 1. В поле **Количество за връщане** трябва да се посочи брой артикули, за които ще се извършва възстановяване. Сумата ще се попълни автоматично в поле **Сума за възстановяване.**
- 2. Натиснете бутон **Възстановяване на сума.** В случай, че възстановената сума е по-малка от сумата на поръчката, то поръчката ще стане със статус **Върната**. Ако възстановяването е за цялата сума статуса ще се промени на **Отменена.**

### **Възможни операции с транзакция**

Основните операции които могат да бъдат извършени с транзакции са:

- Анулиране  $*$  [cancellation](https://uat.dskbank.bg/sandbox/integration/mportal3/mp3.html#mp3-order-cancellation)
- Завършване на двустъпково плащане \* [completion of a two-phase payment](https://uat.dskbank.bg/sandbox/integration/mportal3/mp3.html#mp3-order-completion)
- Отмяна на двуфазова плащане  $*$  [reversal of a two-phase payment](https://uat.dskbank.bg/sandbox/integration/mportal3/mp3.html#mp3-reversal)
- Възстановяване на сумата на клиента\* [refund to client](https://uat.dskbank.bg/sandbox/integration/mportal3/mp3.html#mp3-refund)

Всяка от тези операции се може да се "извика" от съответния бутон на екрана.

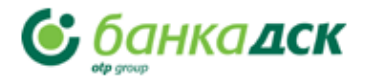

Подробно описание на всяка операция, тук:

### **АНУЛИРАНЕ на поръчка**

Поръчка, която не е платена или оторизирана, се анулира автоматично след определено време зададено в системата, напр.20 мин. Същата операция може да се извърши ръчно от портала на търговеца

Ако желаете да анулирате поръчка преди предварително оторизиране или плащане , можете да го направите с бутон Отказ, на страницата с информация за транзакцията.

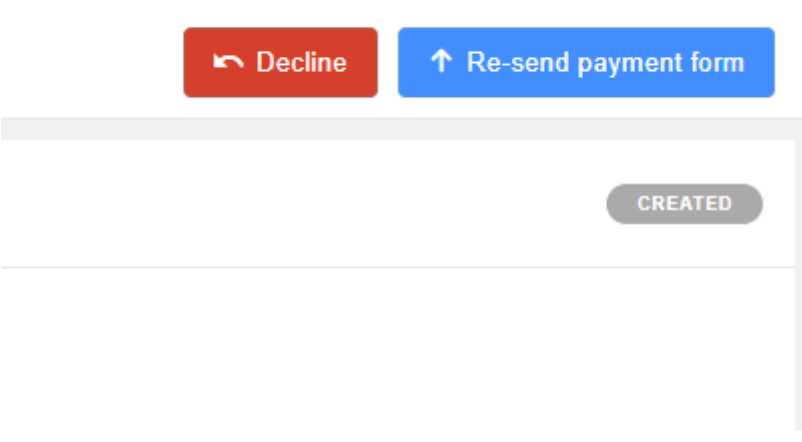

След анулиране, поръчката ще премине в статус **Отказана.**

### **Завършване на поръчката**

При двустъпково плащане , на първоначален етап средствата се блокират по сметката на клиента / статуса на поръчката минава в ПОТВЪРДЕНА/ и едва след това се кредитират по сметката на търговеца/статус ЗАВЪРШЕНА/. Дебитирането на сметката става след определен период от време, обичайно зададен е 24 часа. За да приключите транзакцията трябва да натиснете бутон **Приключено.**

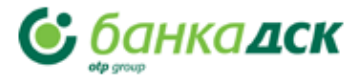

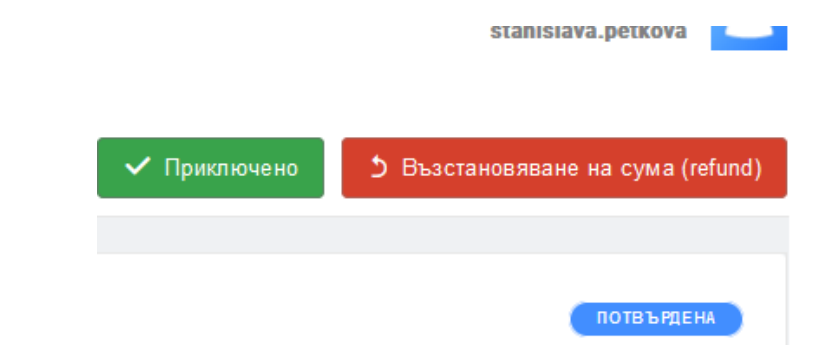

Ще се отвори прозорец за потвърждение. В зависимост дали количката е била използвана, прозорецът изглежда така:

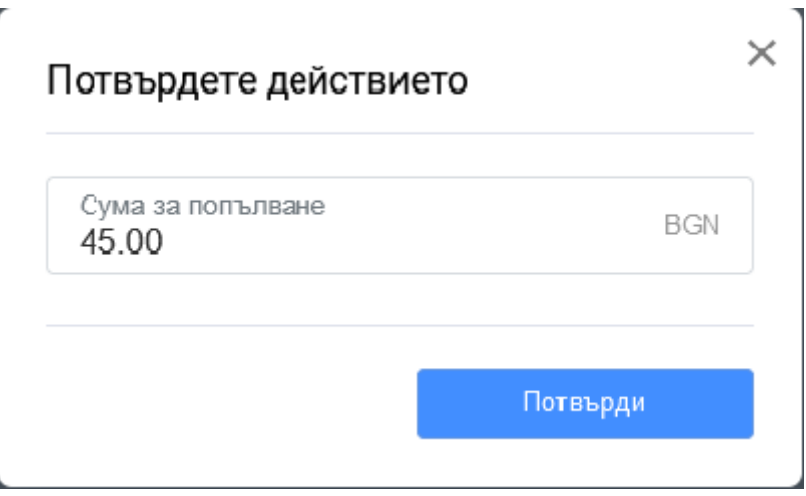

*! Ако е необходимо да намалите сумата на поръчката тук можете да я редактирате. След което натиснете ПОТВЪРДИ.*

В случай, че количката е била използвана, прозорецът ще изглежда така:

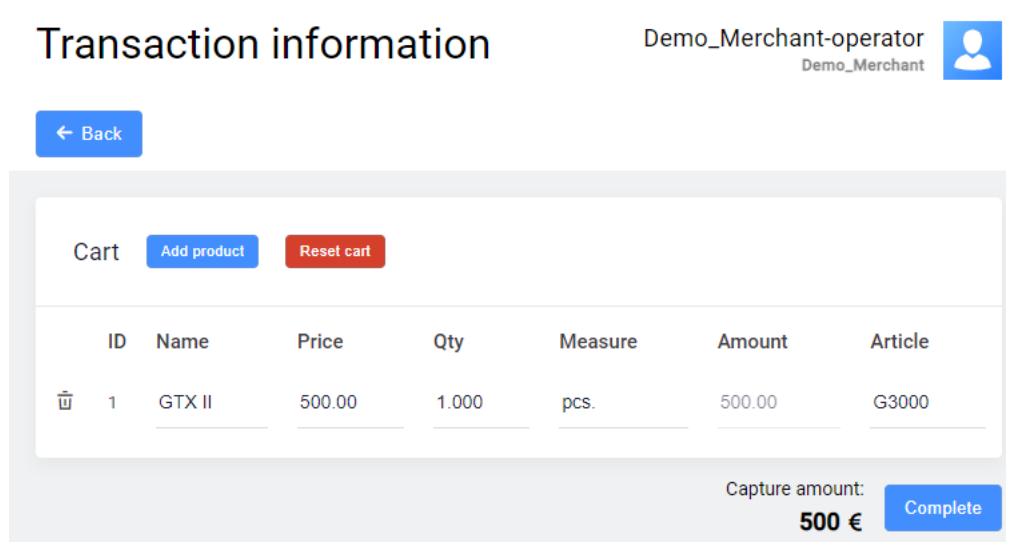

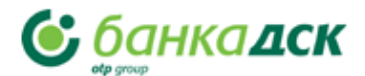

Тук можете да проверите данните, ако е необходимо можете да коригирате, след което натиснете бутон **Приключено.** След това поръчката ще премине в статус **Завършена**.

*! Актуализирания статус на поръчката ще се покаже в таблицата с транзакциите. Състоянието се актуализира в реално време.* 

### **Връщане**

Можете да отменяте двустъпкови плащания, когато са в статус **Потвърдено** (когато средствата са блокирани по сметката на клиента, но все още не са депозирани). Сторнирането означава, че транзакцията се анулира и всички блокирани средства се освобождават.

За да направите операция сторно, е необходимо да щракнете върху бутон Възстановяване на сума (refund) докато сте на страницата с информация за транзакцията.

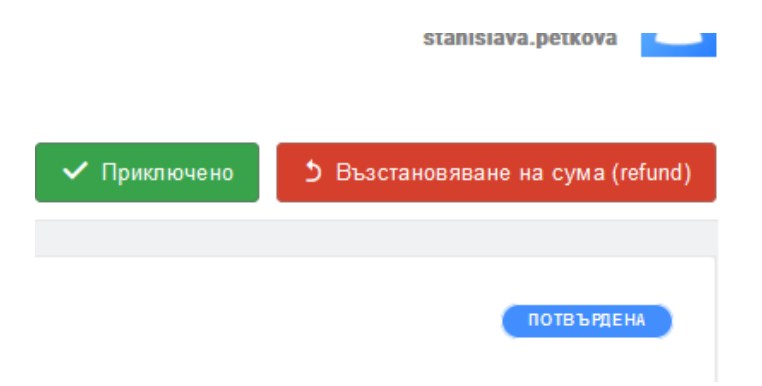

Функционалността на този бутон зависи от статуса на поръчката и дали е използвана количка за пазаруване или не. Ако статусът на поръчката е **Потвърдена** (с или без пазарска количка), този бутон позволява да се сторнира само цялата сума.

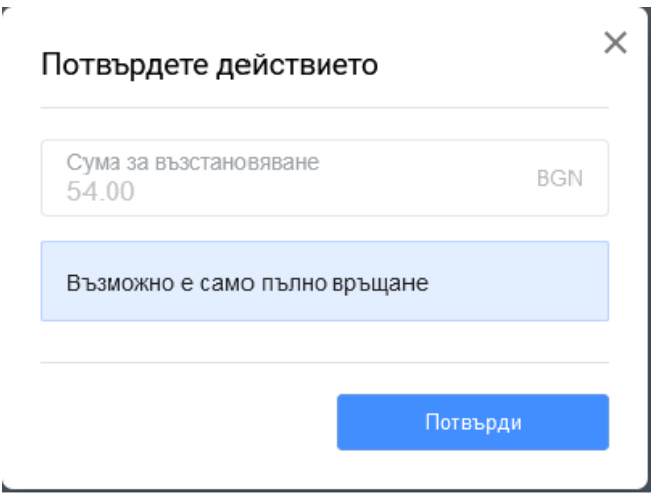

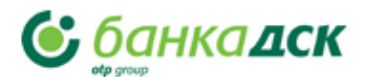

Изберете бутон **Потвърди** в страницата за потвърждение. Поръчката ще стане в статус **Върната**.

### **Възстановяване**

Можете да правите пълно или частично възстановяване на суми за поръчки, платени от клиенти (когато статусът на поръчката е **Завършена**). При двустъпковите плащания статусът **Завършен** означава, че средствата по картата на платеца вече са дебитирани.

За да извършите операция Възстановяване , е необходимо да щракнете върху бутон **Възстановяване на сума (refund)** , докато сте на страницата с информация за транзакцията.

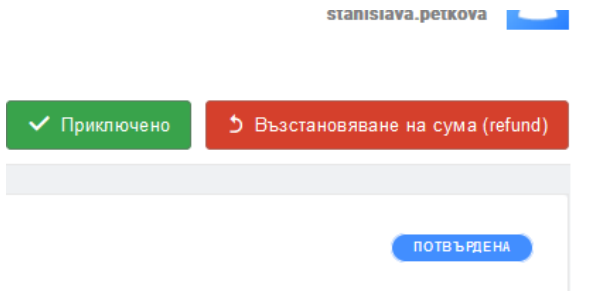

Функционалността на бутона зависи от статуса на поръчката и дали е използвана пазарска количка или не.

- В случай на поръчки с пазарска количка в които са в статус **Завършена**, бутонът **Възстановяване на сума (refund)** отваря раздел **Връщане на сума**, откъдето можете да изберете позиции, които да бъдат върнати, или да възстановите цялата сума на поръчката.
- В случай на поръчки когато не е използвана пазарска количка в състояние **Завършена**, бутонът **Възстановяване на сума (refund)** отваря прозорец за потвърждение на възстановяването.

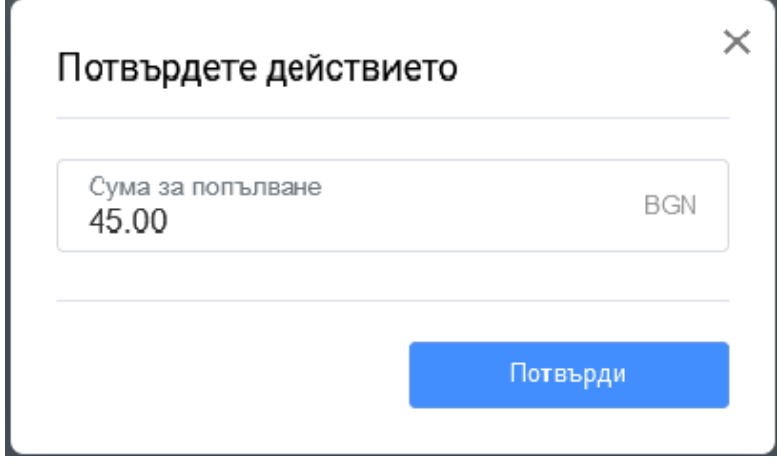

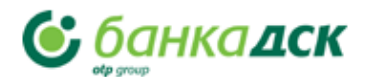

Проверете сумата за възстановяване. Имате възможност да направите възстановяване на цялата сума или част от нея. Натиснете бутон **Потвърди**. Статусът на поръчката ще стане **Върната**. Операции по възстановявания можете да правите, докато не върнете цялата сума.

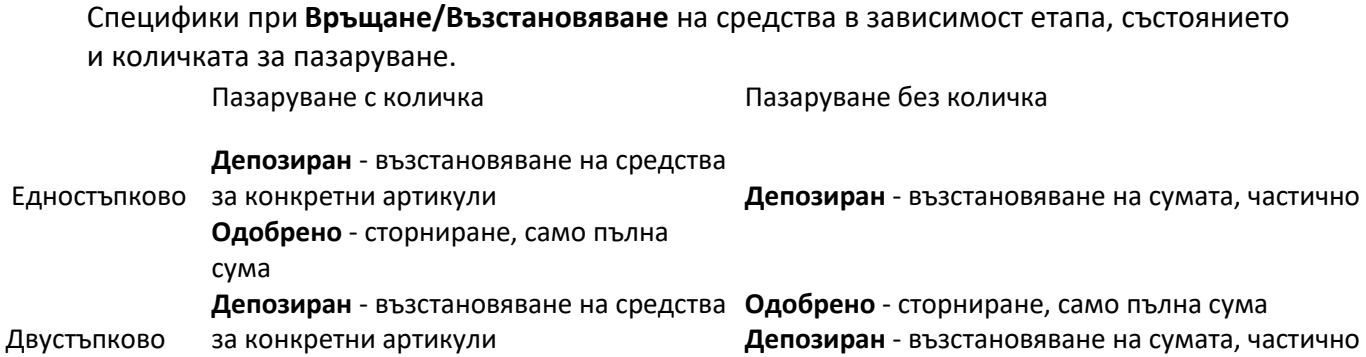

**Р ъ к о в о д с т в о з а п о т р е б и т е л я**